登記所情報ファイル等の更新方法について

PCがインターネットにつながった状態で申請用総合ソフトを起動すると、自動的にバージョン チェックが行われた後、「情報のダウンロード中」ダイアログ(図1)が表示されます。登記所情報 ファイル等の更新がある場合は、「情報更新の確認」ダイアログ(図2)が表示されますので、「は い(Y)」ボタンをクリックして登記所情報ファイル等の更新を行ってください。

「情報のダウンロード中」ダイアログで「キャンセル」を、又は「情報更新の確認」ダイアログで 「いいえ(N)」をクリックすると、登記所情報ファイル等の更新が中断されます。その場合は、申請 用総合ソフトを再起動することで、更新できます。

なお、「情報のダウンロード中」ダイアログは、登記所情報ファイル等の更新がない場合でも 申請用総合ソフトを起動するたびに表示されます。

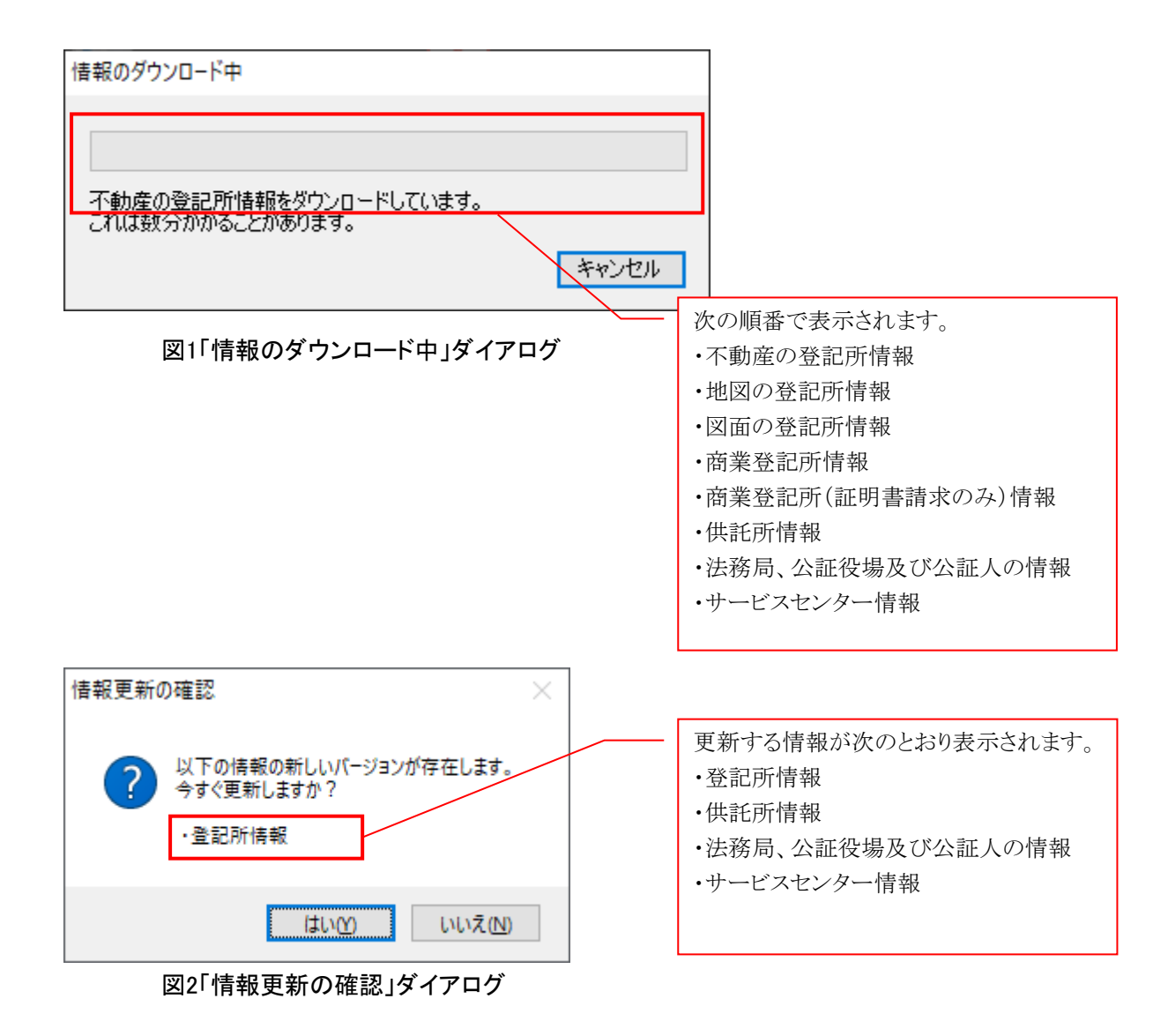